## **Check Request Form**

All invoices without a corresponding purchase order will require a check request.

All supporting documents (receipts, invoices etc)should be scanned prior to starting this form. We recommend saving the documents on your desktop until payment is received.

Turn off pop-up blockers for DocFinity

Use IE (Internet Explorer)

Login to myNichols

Under Administration choose eForms

Choose Check Request

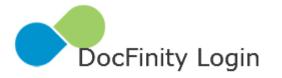

Username:

Password:

| Login |  |  |
|-------|--|--|

Password Reset

Enter your Nichols username and Password

|                              | K REQUE         | ST                              |                  | * Check Request Number |                          |             |
|------------------------------|-----------------|---------------------------------|------------------|------------------------|--------------------------|-------------|
| Requester Sear<br>Request    |                 |                                 | Red              | uester ID              | Invoice #                |             |
| MAKE CH                      | ECK PAYABLE TO: |                                 |                  |                        |                          |             |
| /endor Search<br>Vendor Name |                 |                                 | Ver              | ndor ID                | Type of Check Requ       | est         |
| Address 1                    |                 |                                 |                  |                        | * Approver               |             |
| Address 2                    |                 |                                 |                  |                        | Select                   |             |
| City                         |                 | State                           | Zip              |                        |                          |             |
| Descriptio                   | n               | GL Account #<br>(#-#-#-#-###### | ÷-#####)         | Project Code           | Amount                   |             |
| Descriptio                   | n               |                                 | ÷-#####)         | Project Code           | Amount<br>0.00           | ]           |
| Descriptio                   | n               |                                 | ÷-#####)         | Project Code           |                          | ]           |
| Descriptio                   | n               |                                 | -#####)          | Project Code           | 0.00                     | ]           |
| Descriptio                   | n               |                                 | - <i>#####</i> ) | Project Code           | 0.00                     | ]<br>]<br>] |
|                              | n               |                                 |                  | Project Code           | 0.00                     |             |
|                              | n               |                                 | *-####)          | Project Code           | 0.00 0.00 0.00 0.00 0.00 |             |

Requester Search: Enter last name of person making request. A list of all matches will appear in the Requester drop down. Select the correct person.

Check Request Number is automatically created by the system.

Invoice #: Enter the invoice number (only one invoice)

Invoice Date: Enter invoice date

Vendor Search: Enter a portion of the vendor name. Whatever you enter **must** match exactly.

Address will populate automatically. The system is pulling the check address, so if there is no address showing, this is the reason. You can change the address if the check is to be mailed to a different one than is listed. Those changes will not be made to Colleague. Notify Kay Young with a change of address for a vendor.

Type of Check Request: Select Goods or Services

Approver: Select from dropdown.

Enter the information for each line item.

Description

GL Account: must match exactly 1-0-0-xxxxxx-xxxxx

Project Code (if one is available): This is validate against the Colleague database so must be enter exactly.

Amount

Once all required fields have been populated, the submit and Upload Docs button at the bottom of the form will become active, it will no longer be gray.

Click "Submit and Upload Docs"

| Upload Files                                                                             |           |        | ? 🛛   |
|------------------------------------------------------------------------------------------|-----------|--------|-------|
| Add files (up to 50 at once) by browsing and are added to your My Uploads batch. Close v |           |        | files |
| File name                                                                                | Size (KB) | Status | •     |
|                                                                                          |           |        |       |
|                                                                                          |           |        |       |
|                                                                                          |           |        | De    |
|                                                                                          |           |        |       |
|                                                                                          |           | Clos   | e     |

Click on the + to upload an electronic document.

| Select file(s) to | o upload by do     | cfinity.nichols.edu                 |   |       | ×            |
|-------------------|--------------------|-------------------------------------|---|-------|--------------|
| Look <u>i</u> n:  | E Desktop          |                                     | - | g 🌶 📂 | <b>.</b>     |
| Recent Places     |                    | o <b>raries</b><br>stem Folder      |   |       | Ē            |
| Desktop           |                    | <b>ker, Jackie A</b><br>stem Folder |   |       |              |
| Libraries         |                    | <b>mputer</b><br>stem Folder        |   |       |              |
| Computer          |                    | <b>twork</b><br>stem Folder         |   |       |              |
| Network           | Sho                | c <b>el 2010</b><br>ortcut<br>8 KB  |   |       |              |
|                   | File               | eZilla Client                       |   |       | -            |
|                   | File <u>n</u> ame: |                                     |   | •     | <u>O</u> pen |
|                   | Files of type:     | All Files (*.*)                     |   | •     | Cancel       |

Browse your desktop to select the supporting documentation.

| Upload Files                                                                                                    |           | ? 🛛      |  |  |
|----------------------------------------------------------------------------------------------------|-----------|----------|--|--|
| Add files (up to 50 at once) by browsing and then upload them. Uploaded files are added to your My Uploads batch. Close when you are finished. |           |          |  |  |
| File name                                                                                                    | Size (KB) | Status 🚦 |  |  |
| alphaphonelist.pdf                                                                                                    | 112       |          |  |  |
|                                                                                                    |           |          |  |  |
|                                                                                                    |           |          |  |  |
|                                                                                                    |           | Close    |  |  |

Click on the icon to upload the document.

| Upload Files                                                                                                    |           |        | 2 🛛  |  |
|----------------------------------------------------------------------------------------------------|-----------|--------|------|--|
| Add files (up to 50 at once) by browsing and then upload them. Uploaded files are added to your My Uploads batch. Close when you are finished. |           |        |      |  |
| File name                                                                                                    | Size (KB) | Status | •    |  |
| alphaphonelist.pdf                                                                                                    | 112       | *      |      |  |
|                                                                                                    |           |        |      |  |
|                                                                                                    |           |        |      |  |
|                                                                                                    |           |        |      |  |
|                                                                                                    |           | Clos   | se ) |  |

A green star will appear in the status column once the upload has been successful. If you have more than one document, follow the same steps to upload the remainder of the documents. Click close once all of the documents have been successfully uploaded.

| DocFinity Workspace Panels Business Processes Help                                                                                                    | 🔱 admin     | Logout   |
|----------------------------------------------------------------------------------------------------|-------------|----------|
| Document Previewer - alphaphonelist.pdf - page 1 [ read only ] 🖅 🛙 Index                                                                                                    |             |          |
|                                                                                                    | े 🗟 🖉 🗊 🖉 🕌 |          |
| Alphabetical Phone List-Staff and Faculty                                                                                                    |             | <b>v</b> |
| Alphabetical Phone List-Staff and Faculty                                                                                                    |             |          |
| Aldomran. Cheryl 2482 A Glynn. Thomas 2551 Ontrins. 2552<br>Algeni, Robert 2287 Goldei, Eric 22551 Ontrins. 2552<br>Aministrong, John 2124 Goncalves, Marcus 2429 Pathak, Dr. Anzi 2238 P<br>Balor, Juckie 2294 B Gonciel, Patelier, Marcus 2429 Pathak, Dr. Anzi 2288 P<br>Balor, Juckie 2294 B Gonciel, Nathan 2108 Pello, Mauri 2168<br>Barnes, Nicholas 2169 Graham, Bieth 2141 Perry, Paul 2424<br>Beauti, Kathyn TBA Grisk, Nathan 2279 Pesa, Damir 2354<br>Beauti, Kathyn TBA Grisk, Nathan 2279 Pesa, Damir 2354<br>Beauti, Kathyn Beith 2162 Philes, Bill 2162<br>Bathyn Beauting 2169 Graham 2160 Philes Philes, Bill 2162<br>Bathyn Beauting 2169 Graham 2169 Price, Jonash, Bill 2162<br>Beauting 2169 Charles Cherry 2440 Price, Jonash, Bill 2162<br>Bathyn Beauting 2169 Cherry 2440 Philes, Bill 2162<br>Bathyn Beauting 2169 Cherry 2440 Philes, Bill 2162<br>Bathyn Bathyn 2169 Cherry 2440 Philes, Bill 2162<br>Bathyn Bathyn 2443 Griswidt, Penny 2440 Philes, Bill 2162 |             |          |
| D R 2 / 2 R 8 0 0 0 C 2 C 2 C 2 C 2 C 2 C 2 C 2 C 2 C                                                                                                    |             |          |
| Checked-out Batch: My Uploads                                                                                                    |             |          |
| alphaphoneli                                                                                                    |             |          |

You will now need to index each document that you have uploaded.

Select the first document to index under the Batches Panel. In the Index Panel:

Category: AP/Purchasing

Document Type: Invoice – Non-PO

| Index                  | <b>=7</b> 🛛           |
|------------------------|-----------------------|
| 🛅 🖬 🖬 🎜 🛤 🖉 🕯          | r 🕫 强 👔               |
|                        |                       |
| * Category:            | AP/Purchasing v       |
| * Document Type:       | Invoice - Non-PO      |
| * Vendor ID #:         | 0089775               |
| First Name:            |                       |
| * Last Name:           | D. MASON PAVING, INC. |
| * Invoice #:           | 123124                |
| * Date:                |                       |
| Due Date:              |                       |
| * Amount:              | \$1.00                |
| Department Name:       | Select 🔻              |
| Check #:               |                       |
| Check Request #:       | R32                   |
| ravel Reimbursement #: |                       |
| Special Processing:    | Select 🔻              |
| Voucher #:             |                       |
|                        |                       |

You MUST tab through each field for the system to accept and save the data.

Special Processing: Normal

|   |   |                        | admin Logout           |
|---|---|------------------------|------------------------|
| 3 |   | Index                  | <b>≅7</b> ⊠            |
|   |   | 🛅 🖬 🖬 🎤 🖬 🖊 🕯          | i <sup>n</sup> 🔗 📴 2   |
|   | Ľ | * Category:            | AP/Purchasing <b>v</b> |
|   |   | * Document Type:       | Invoice - Non-PO       |
| L |   | * Vendor ID #:         | 0089775                |
| L |   | First Name:            |                        |
| L |   | * Last Name:           | D. MASON PAVING, INC.  |
| L |   | * Invoice #:           | 123124                 |
|   |   | * Date:                |                        |
| - |   | Due Date:              |                        |
|   |   | * Amount:              | \$1.00                 |
| 3 |   | Department Name:       | Select 🔻               |
|   |   | Check #:               |                        |
|   |   | Check Request #:       | R32                    |
| - | Ш | ravel Reimbursement #: |                        |
| _ | ⊨ | Special Processing:    | Select                 |
|   |   | Voucher #:             |                        |
|   |   |                        |                        |

Once all of the required fields have been populated, click on the save icon.

You can then repeat the process for the remaining documents.

Once all documents have been indexed, you will commit the batch.

|                        | -                     |
|------------------------|-----------------------|
| Index                  | ≠ ⊠<br>Þ & 强 🤰        |
| * Category:            | AP/Purchasing 🛛 🔻     |
| * Document Type:       | Invoice - Non-PO      |
| * Vendor ID #:         | 0089775               |
| First Name:            |                       |
| * Last Name:           | D. MASON PAVING, INC. |
| * Invoice #:           | 123124                |
| * Date:                |                       |
| Due Date:              |                       |
| * Amount:              | \$1.00                |
| Department Name:       | Select                |
| Check #:               |                       |
| Check Request #:       | R32                   |
| ravel Reimbursement #: |                       |
| Special Processing:    | Select                |
| Voucher #:             |                       |
|                        |                       |

Click on the Commit batch icon.